#### 指导教师操作手册

网址:**nankai.co.cnki.net**

初始账号及密码为工号(如之前已登录过系统则密码为自行修改后的 密码),账号类型选择教师

## 第一阶段:教师三种双选模式操作手册

一. 流程图

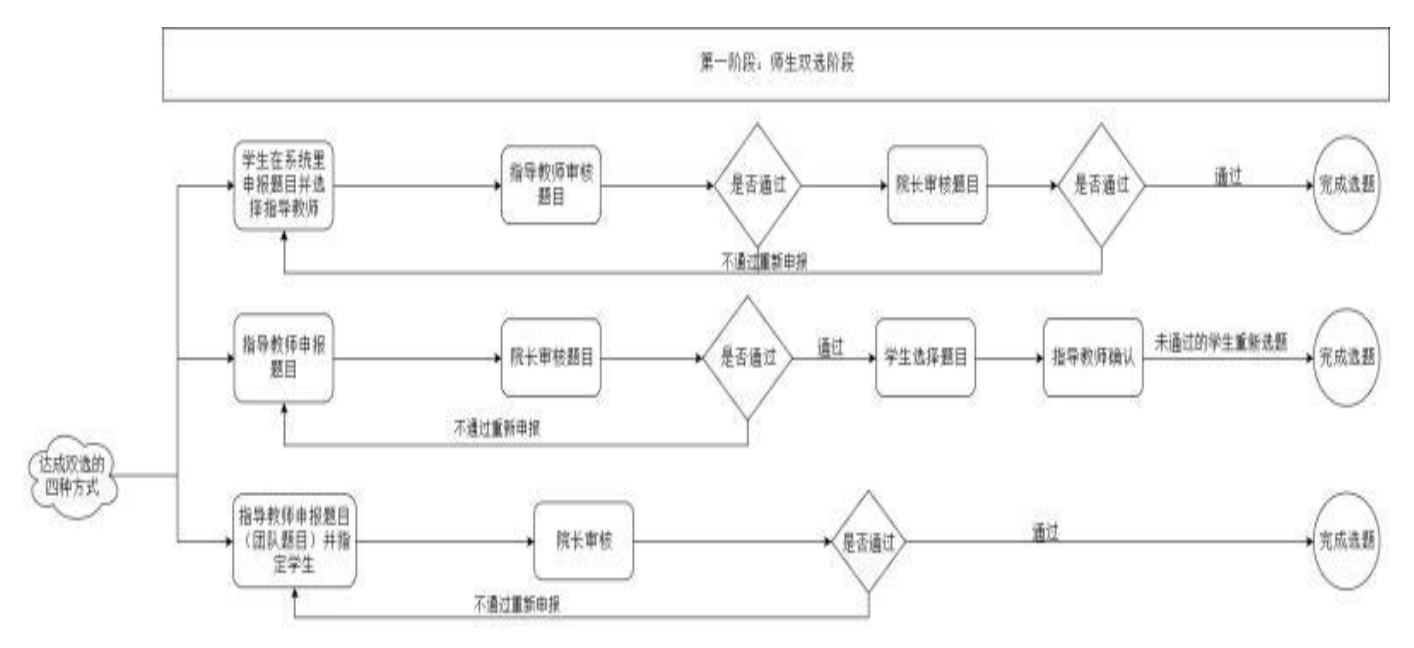

二、 操作流程

## 第一种模式:学生申报**-**指导教师审核,审核课题操作流程

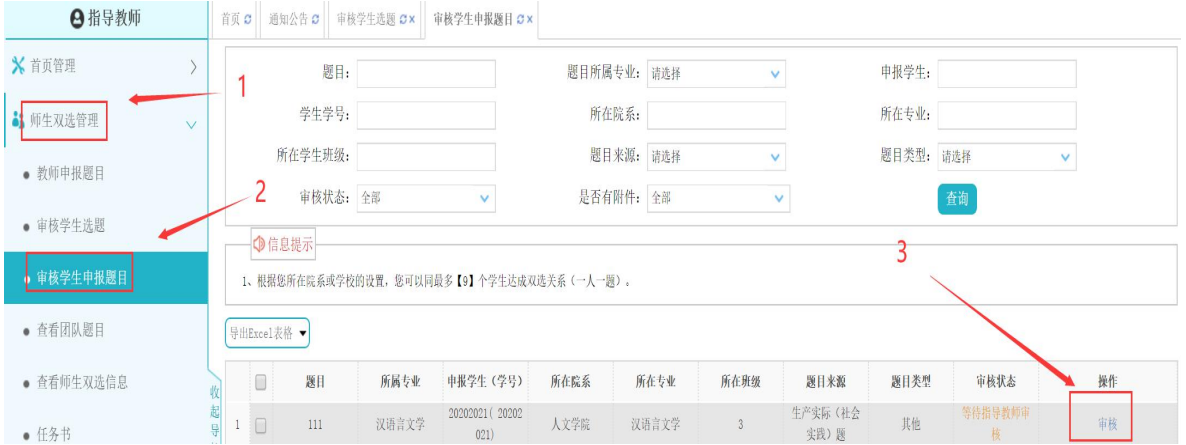

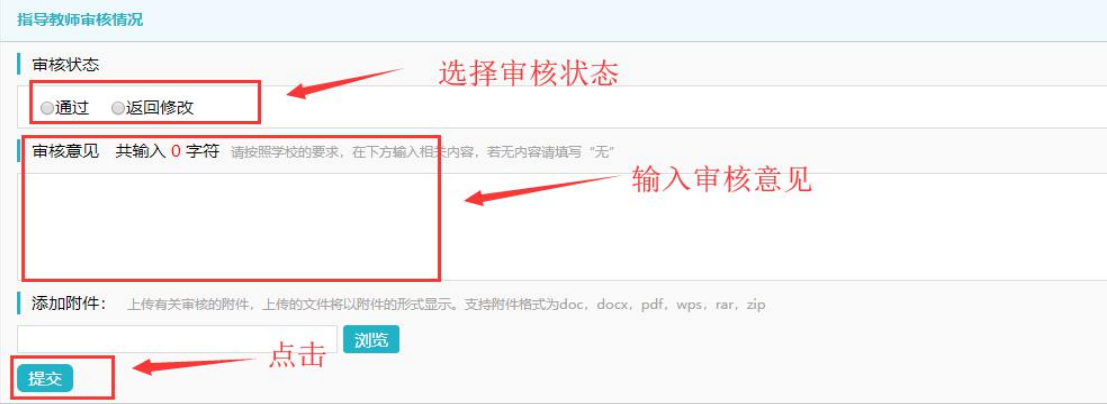

## 第二种模式: 指导教师申报, 学生选题

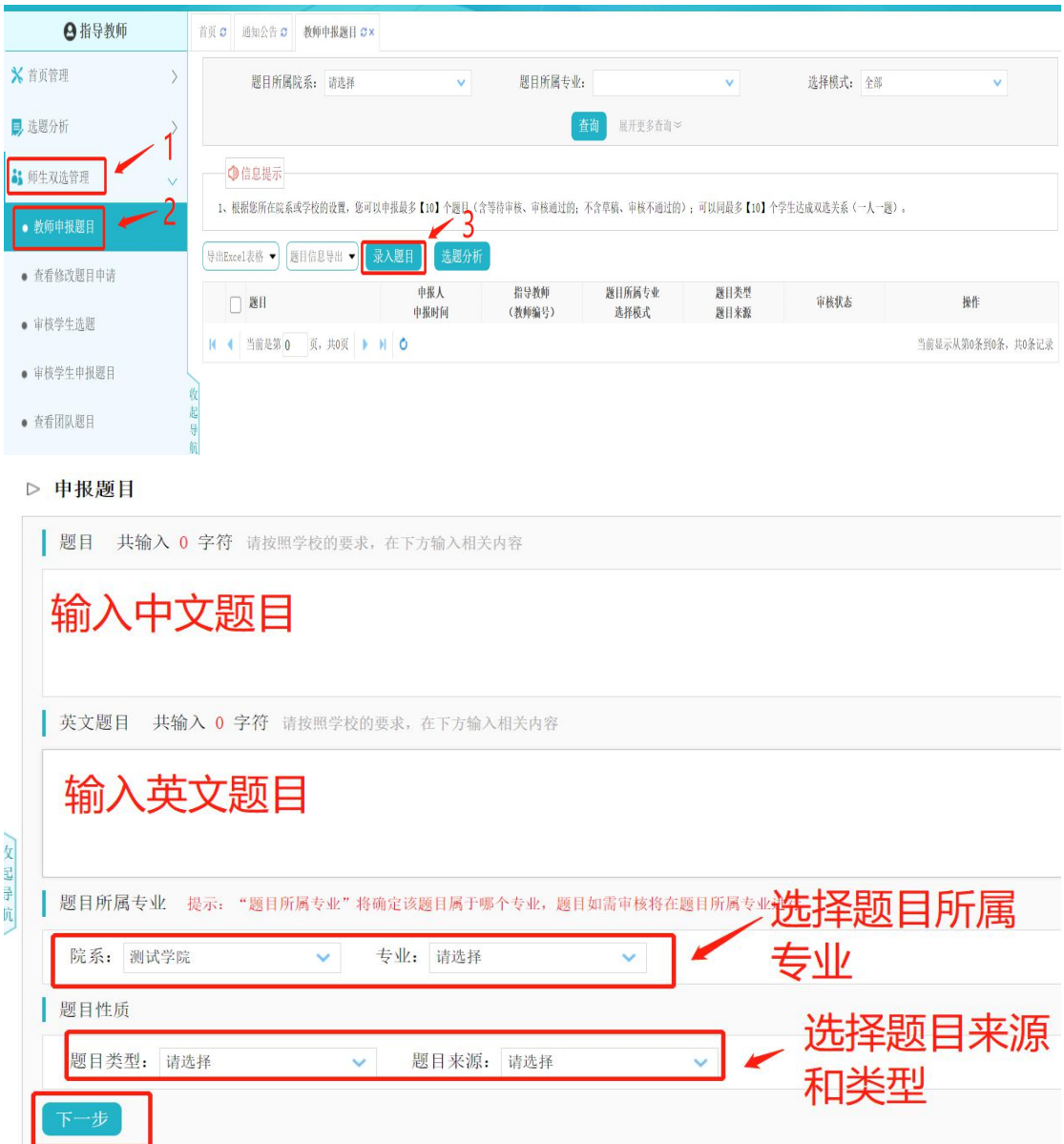

点击下一步

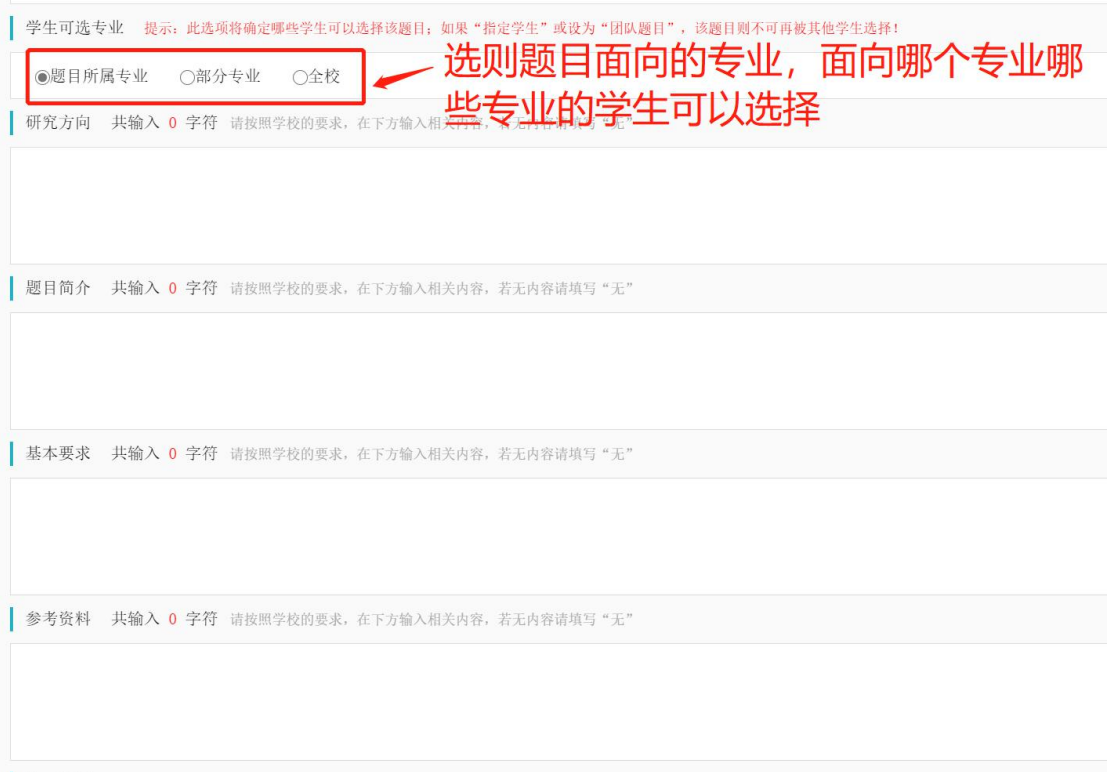

## 在输入框里输入题目的相关内容,点击提交即可,如题目信息填写不

## 完整,可以先存为草稿

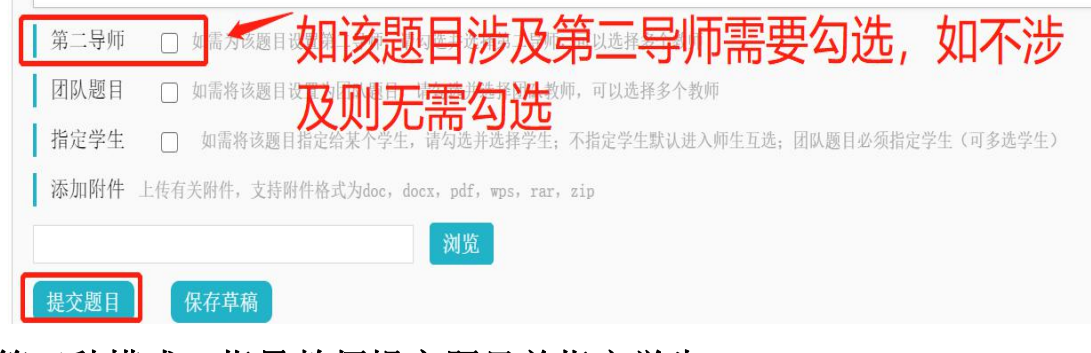

#### 第三种模式:指导教师提交题目并指定学生

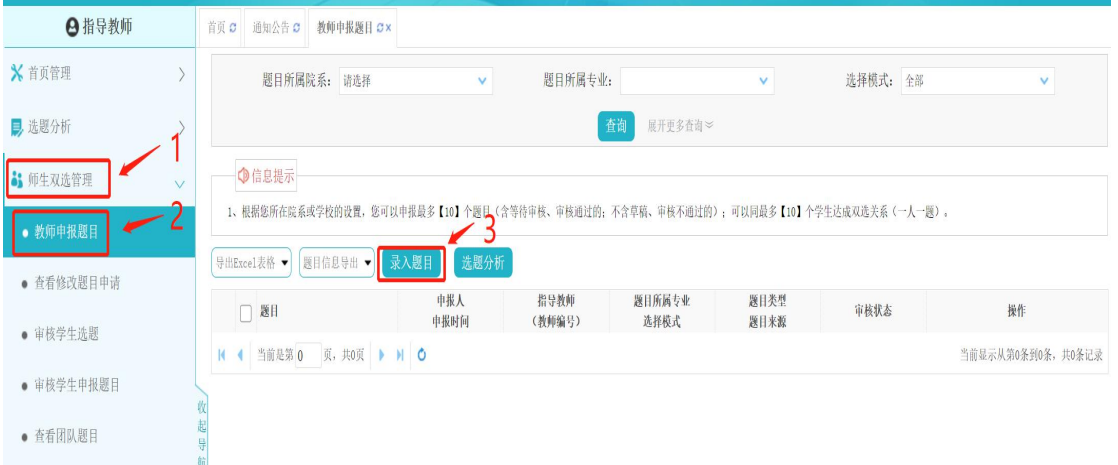

#### ▷ 申报题目

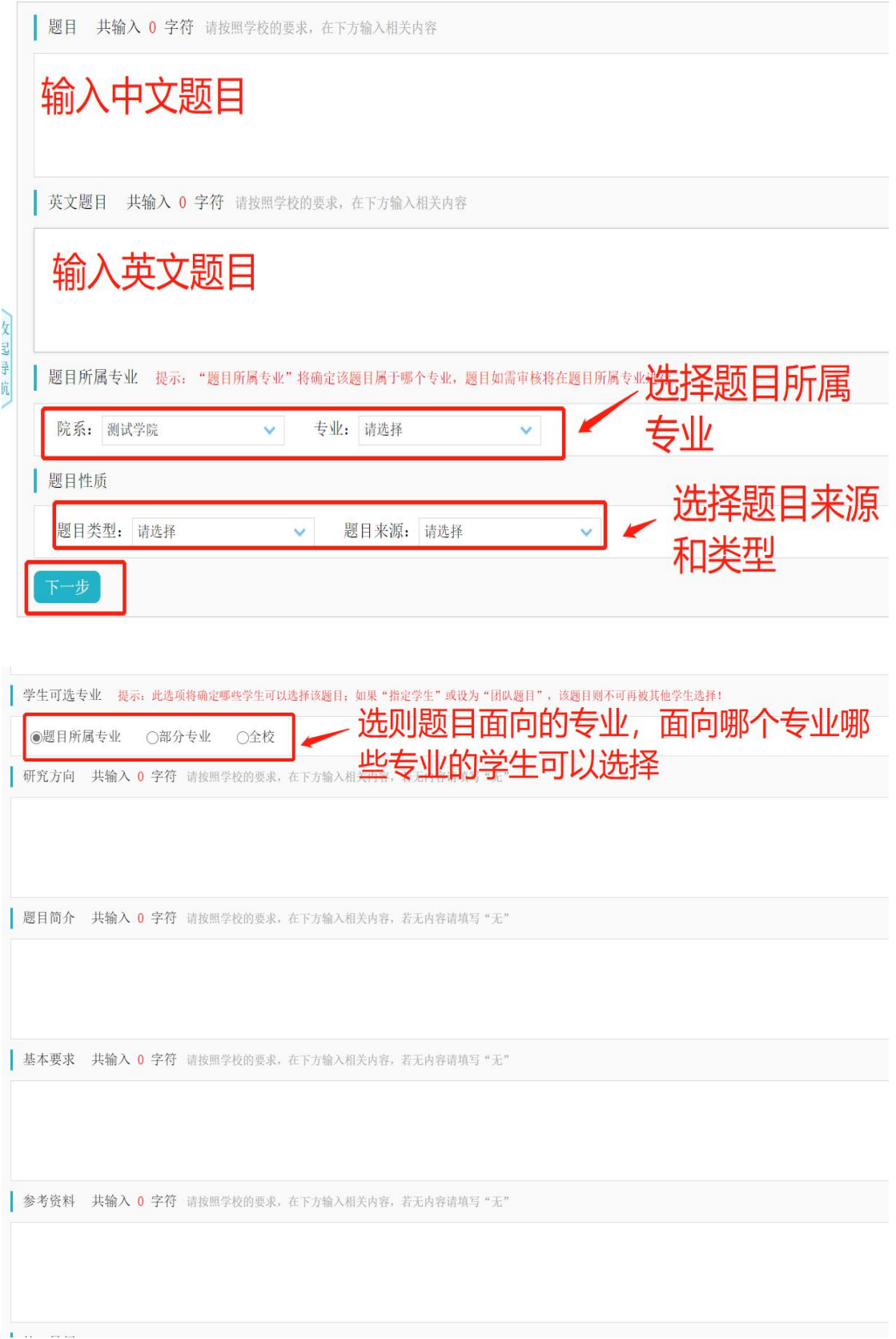

## (**1**)指定学生

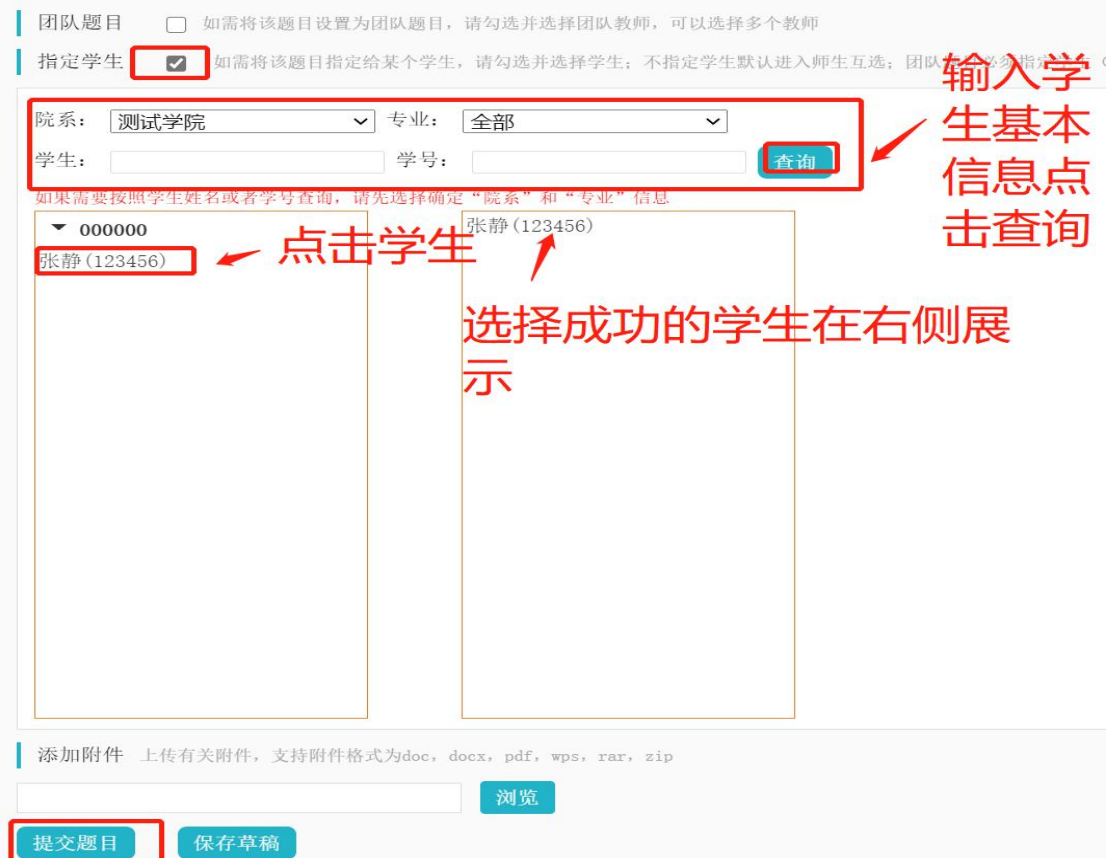

## 输入相关内容点击提交题目即可。

## (2) 团队课题(前面操作一致, 只有最后一步有区别)

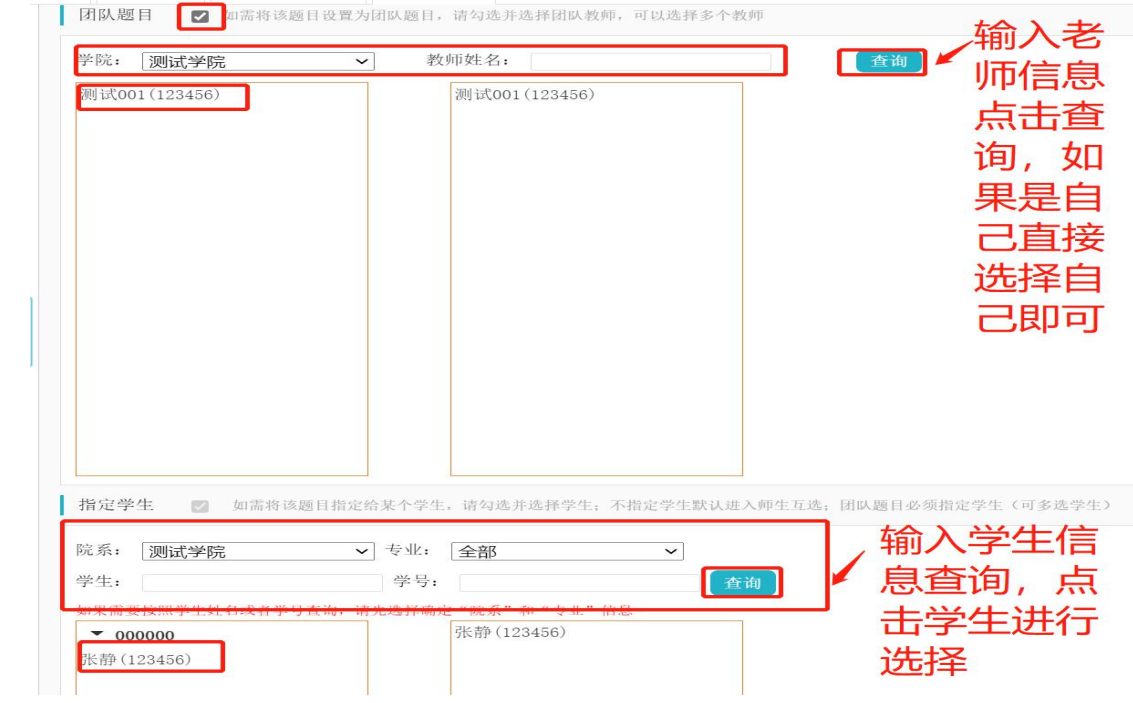

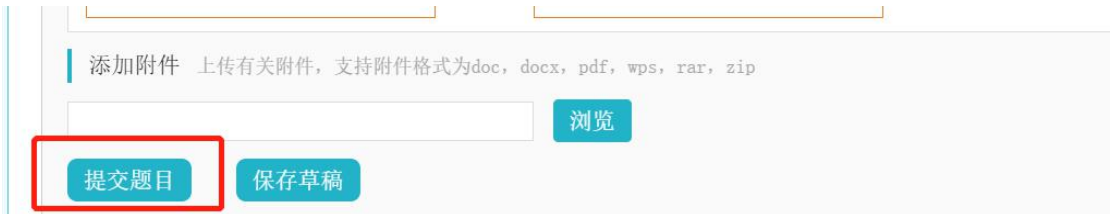

选好相关老师和学生之后直接点击提交即可。备注:团队课题需要指 导教师提交。

## 第二阶段:指导教师过程管理操作手册

一、流程图

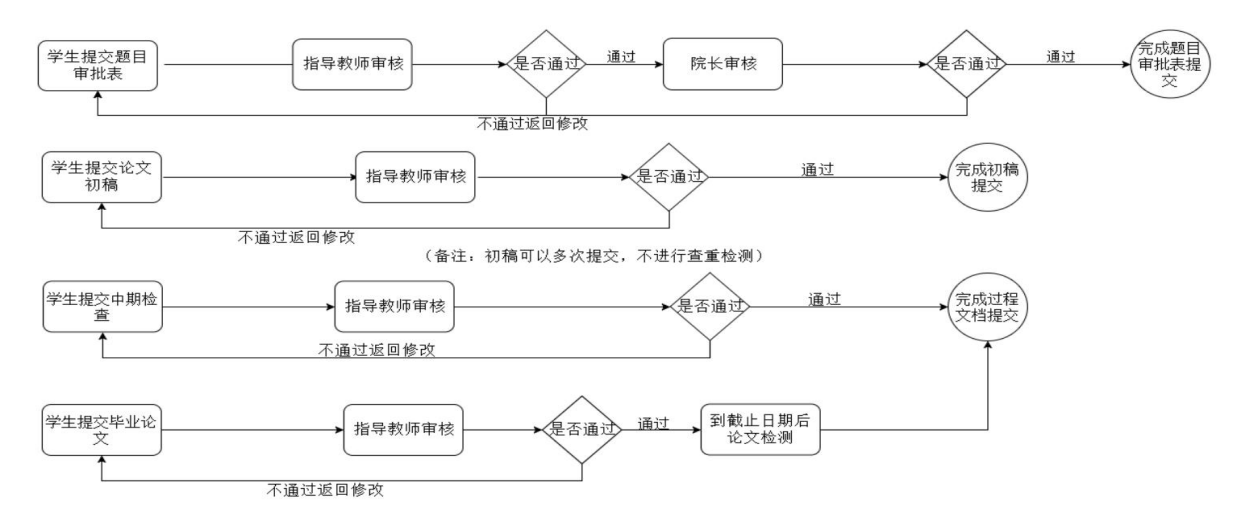

### 二、操作方法

#### **1.**审核题目审批表

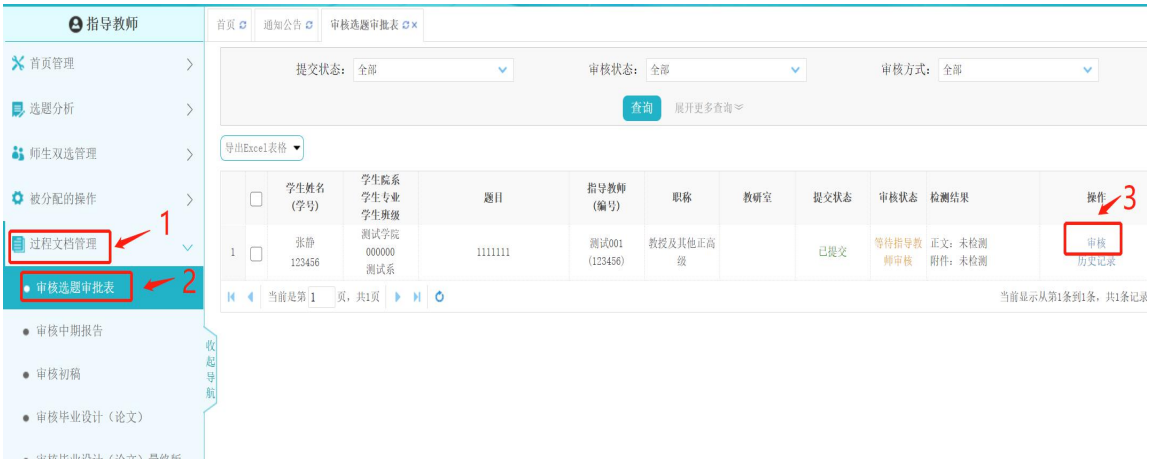

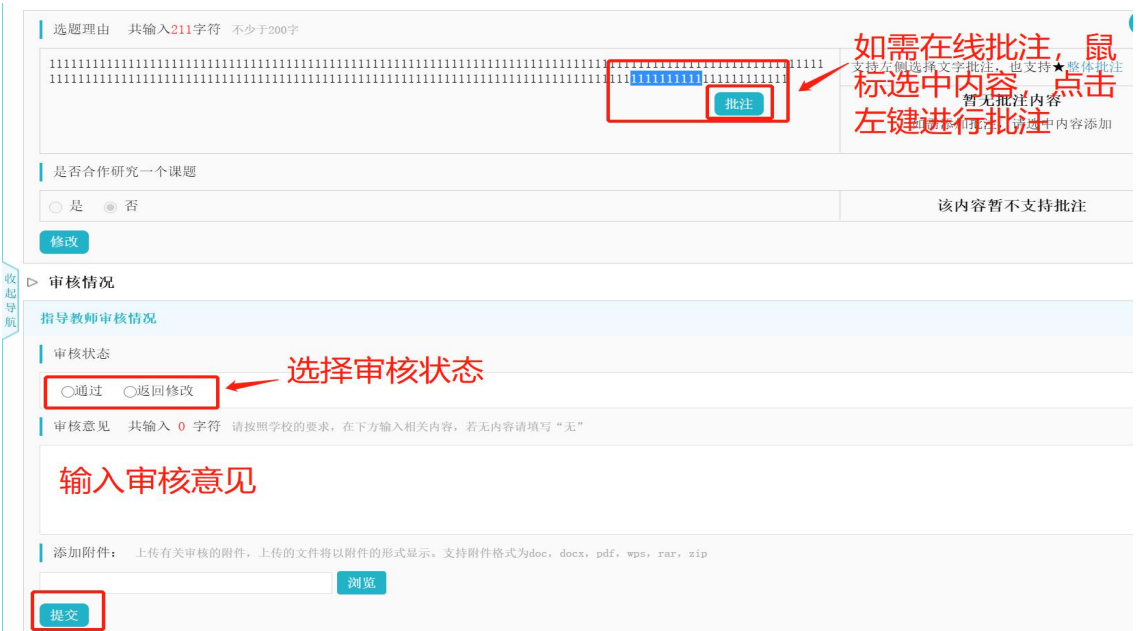

## **2.** 审核中期报告

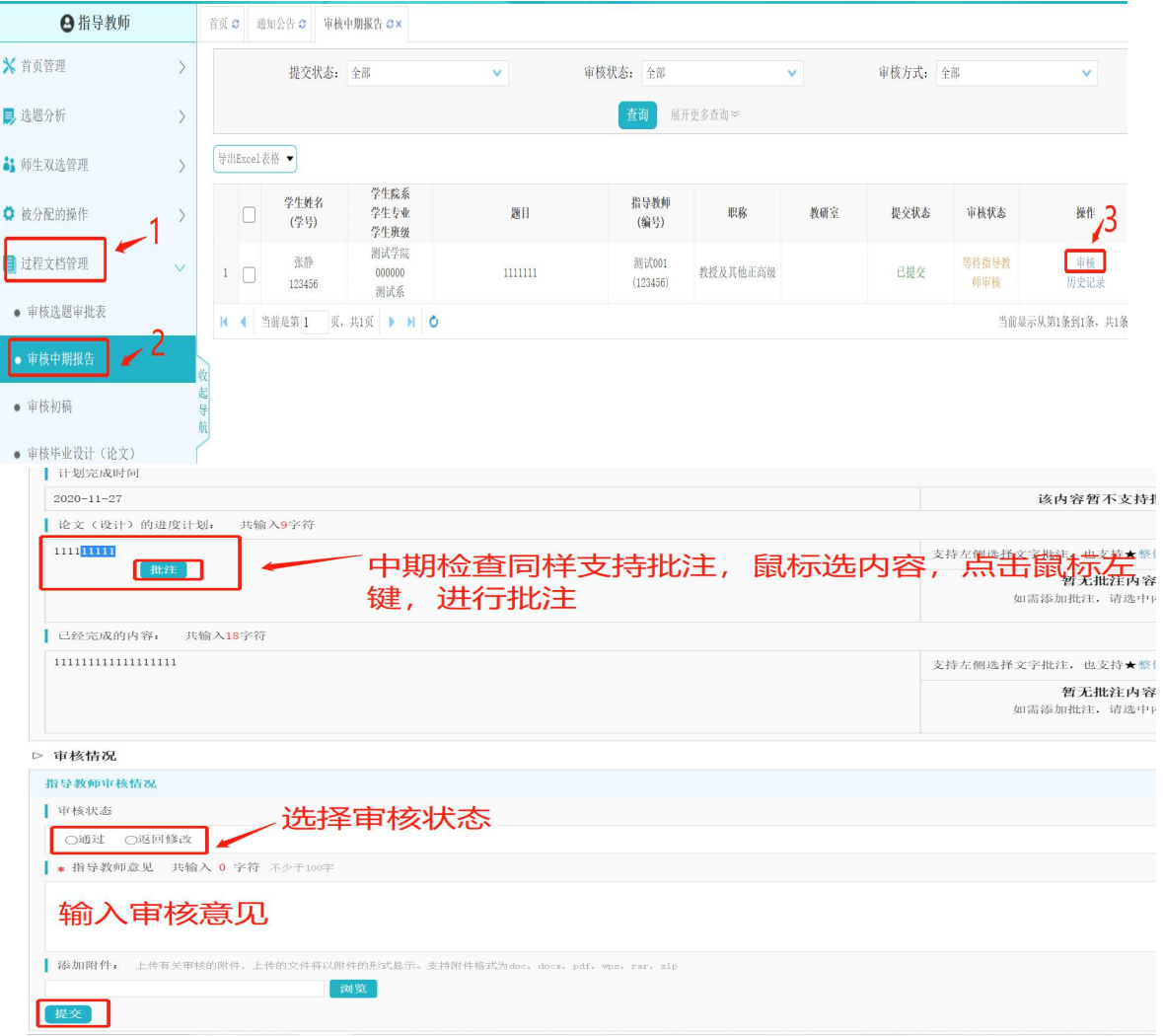

## **3.** 审核初稿

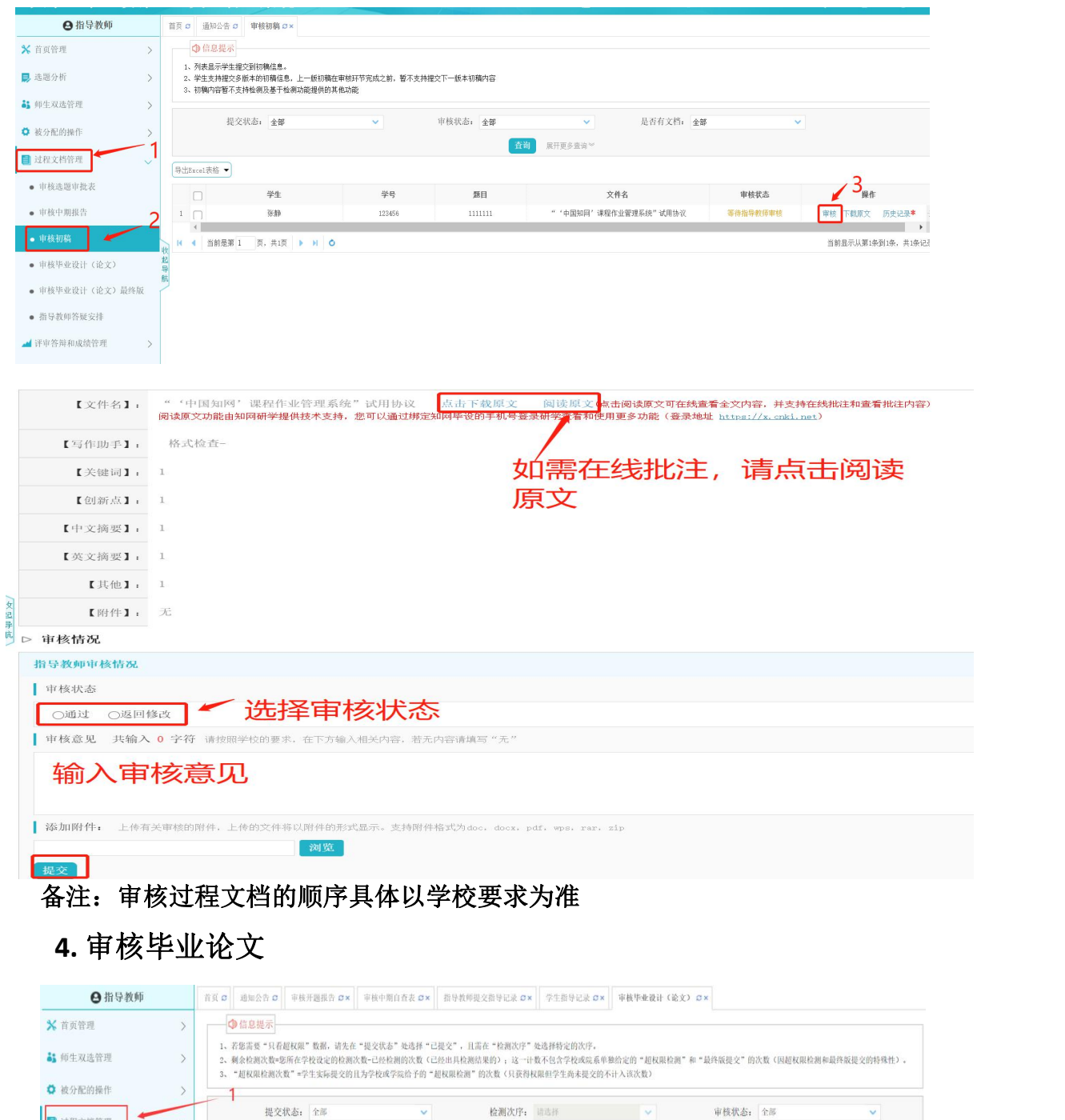

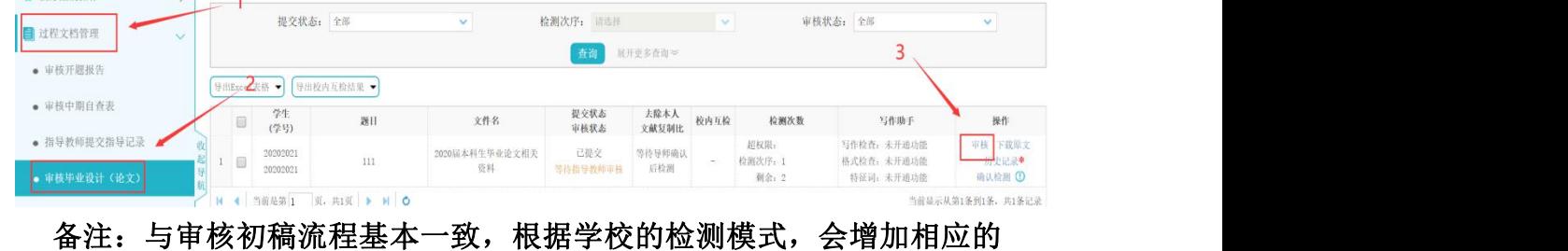

操作

## 第三阶段:指导教师评审答辩和成绩管理操作手册

一、流程图

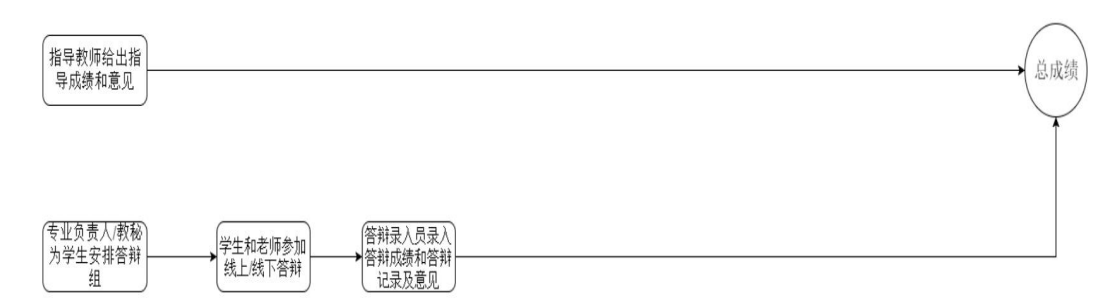

#### 二、具体操作

#### **1.**导师评阅学生并打分

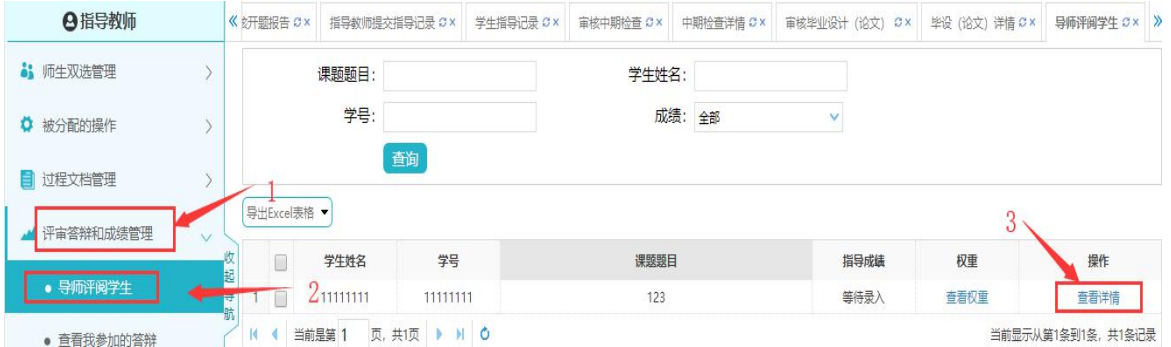

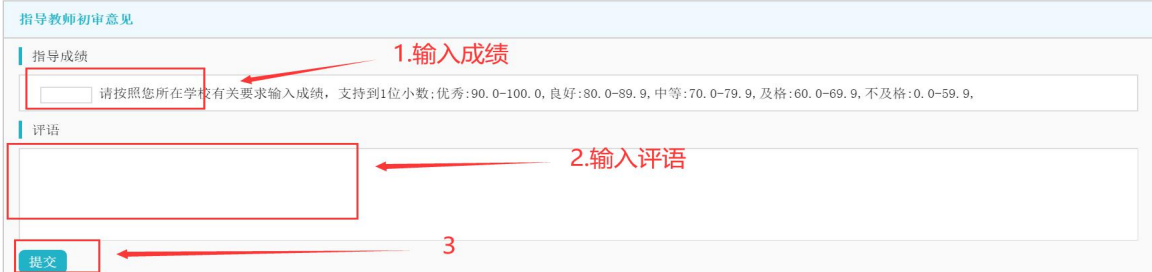

## **2.**查看自己所在答辩组

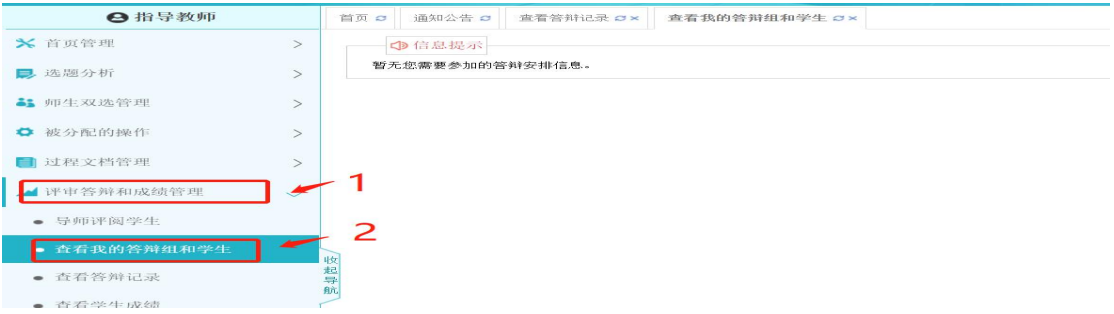

### **3.** 查看学生成绩

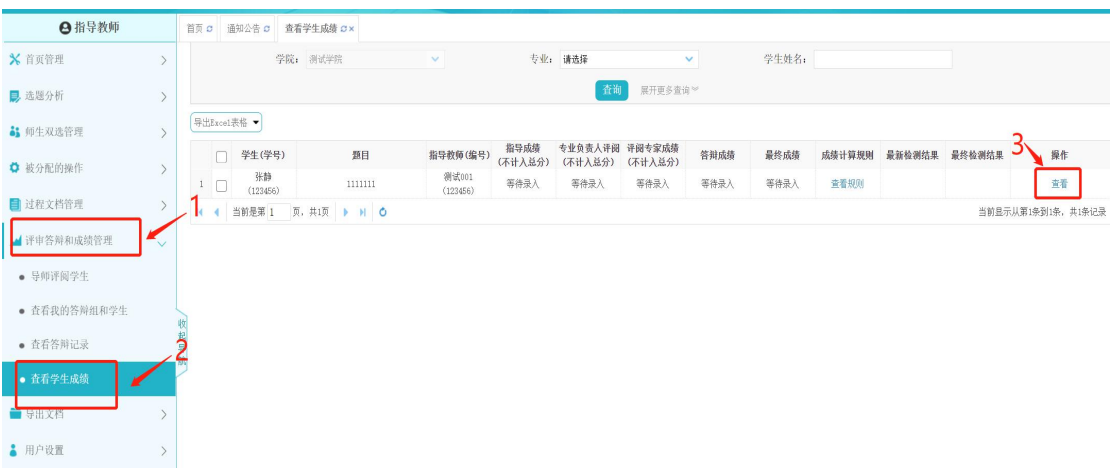

## 附加功能

## **1.** 绑定微信(点击绑定微信后,扫描二维码即可下次登录即可微

信登陆)

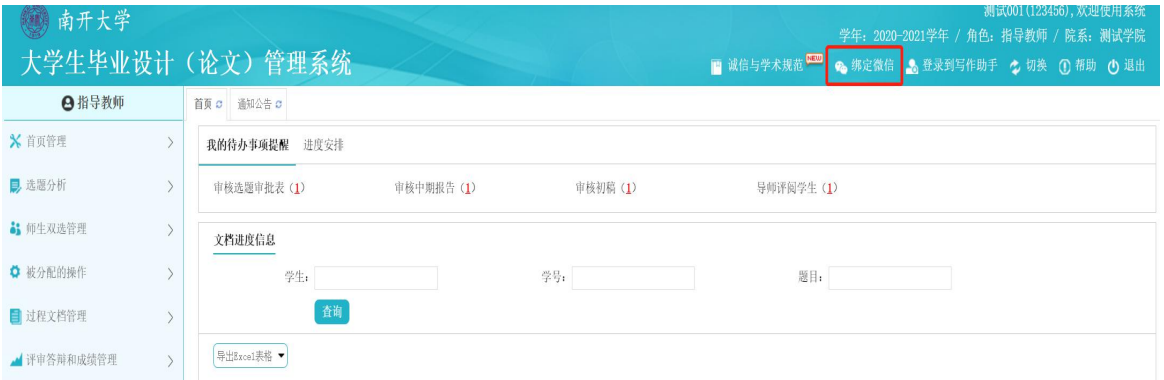

# **2.** 电子签名功能(上传电子签名后,需要指导教师签字的地方即 可带电子签名)

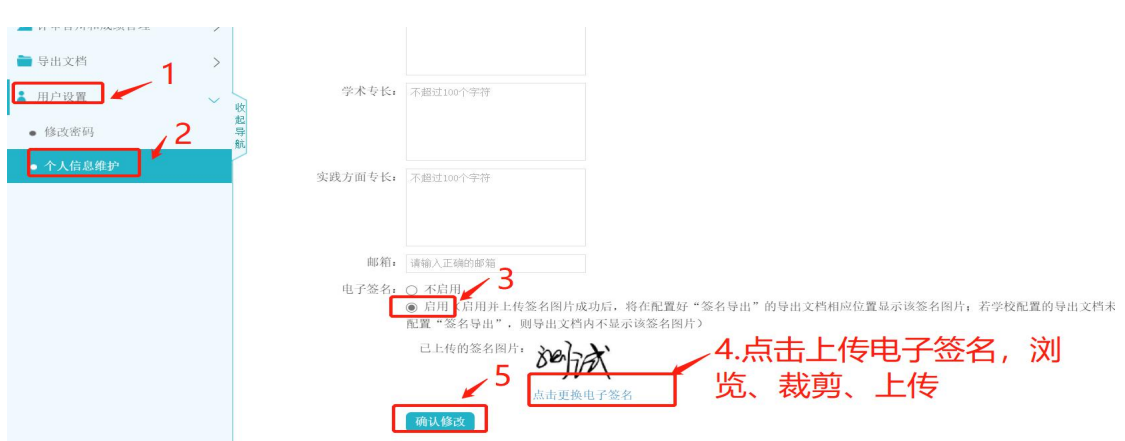

**3.** 通知公告功能(可以对学生发布通知公告)

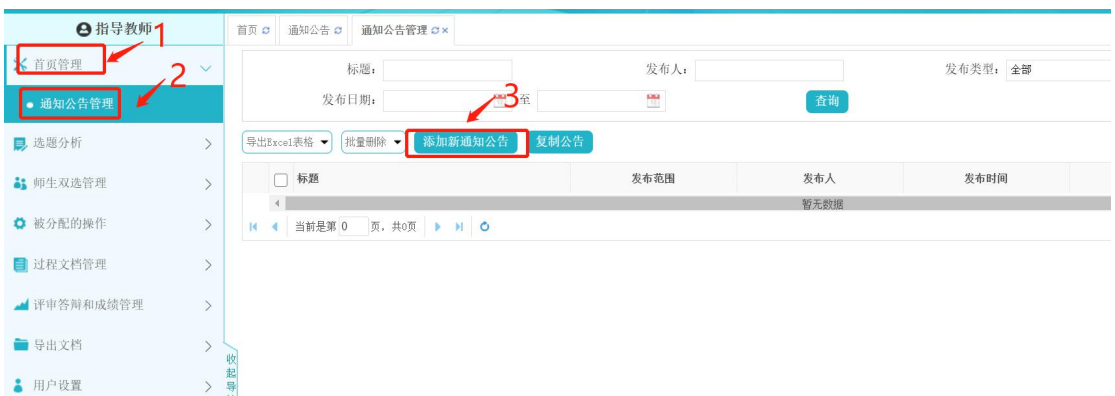

**4.** 微信提醒功能(绑定微信消息提醒功能后,微信可每天定时发 送待办事项通知)

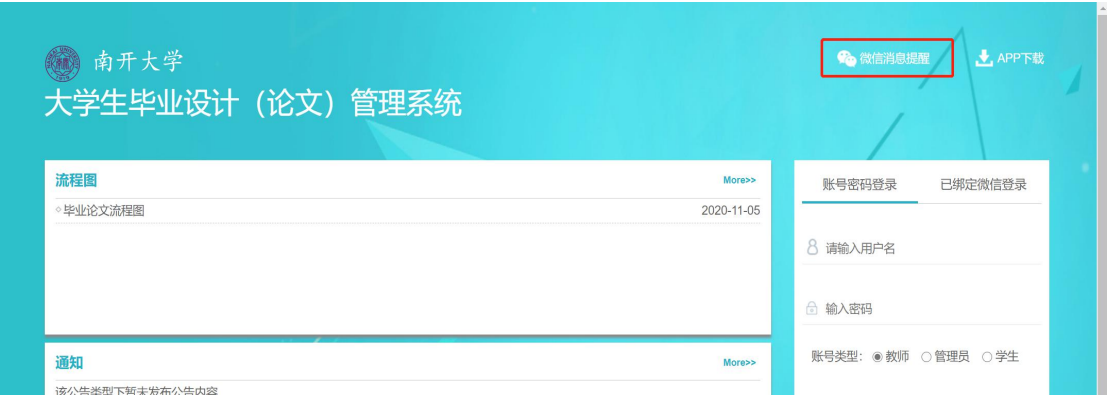

## **5. APP** 端(指导教师可在手机端进行一些审核查看工作,点击 **app** 下载,扫描二维码即可)

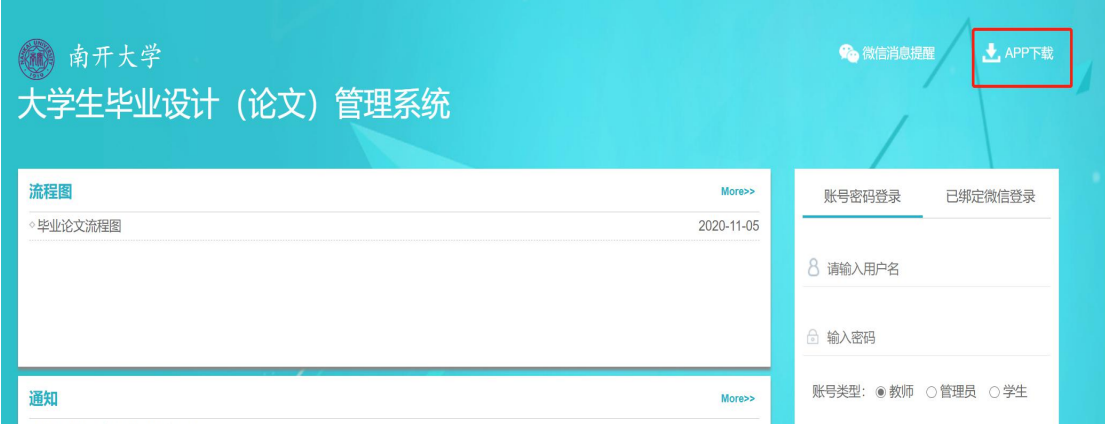